# Verkkotietopiste.fi

# ANVISNINGAR FÖR PASSIV-INFRASTRUKTUR NÄTAKTÖRER

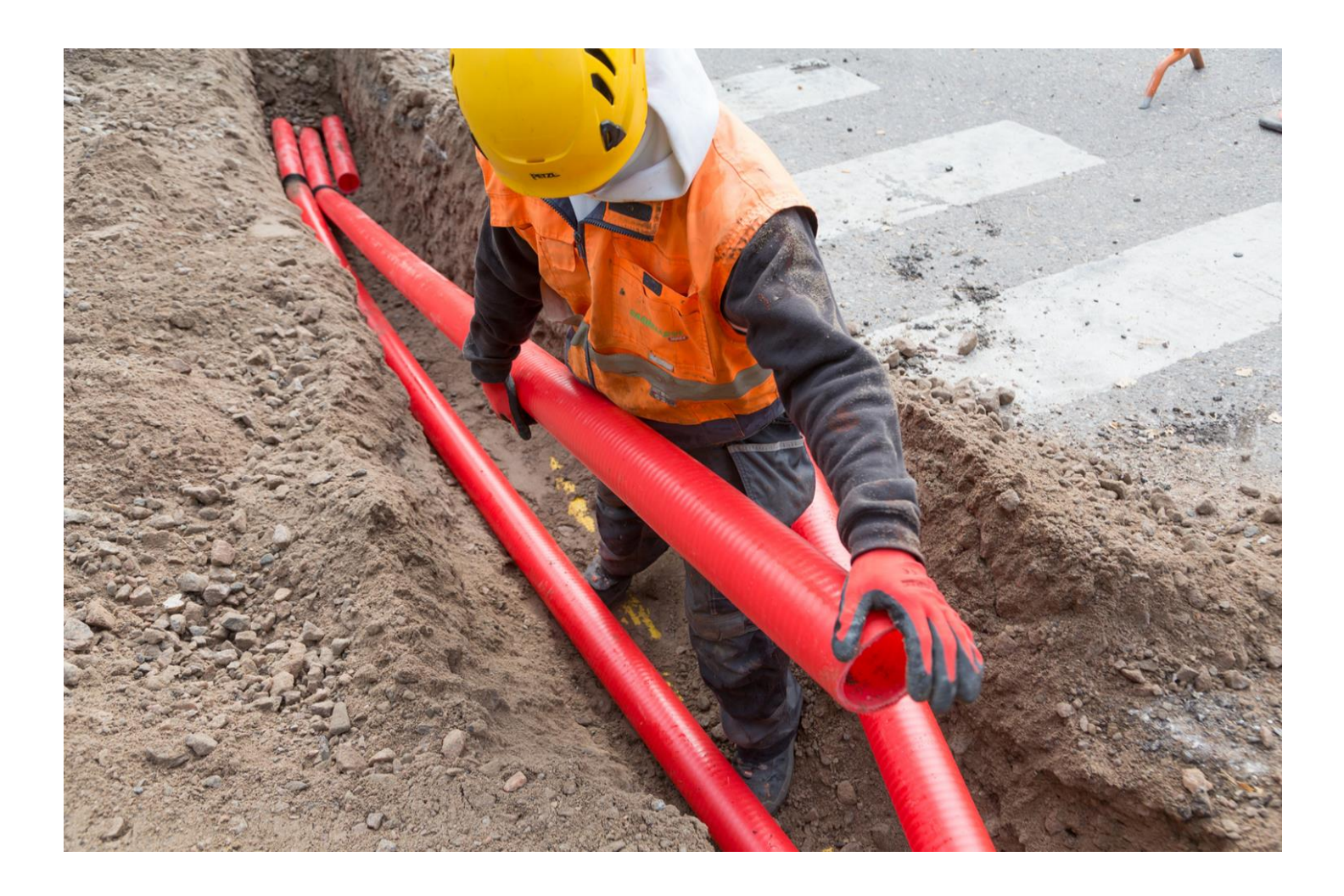

3.3.2025

# Sisältö

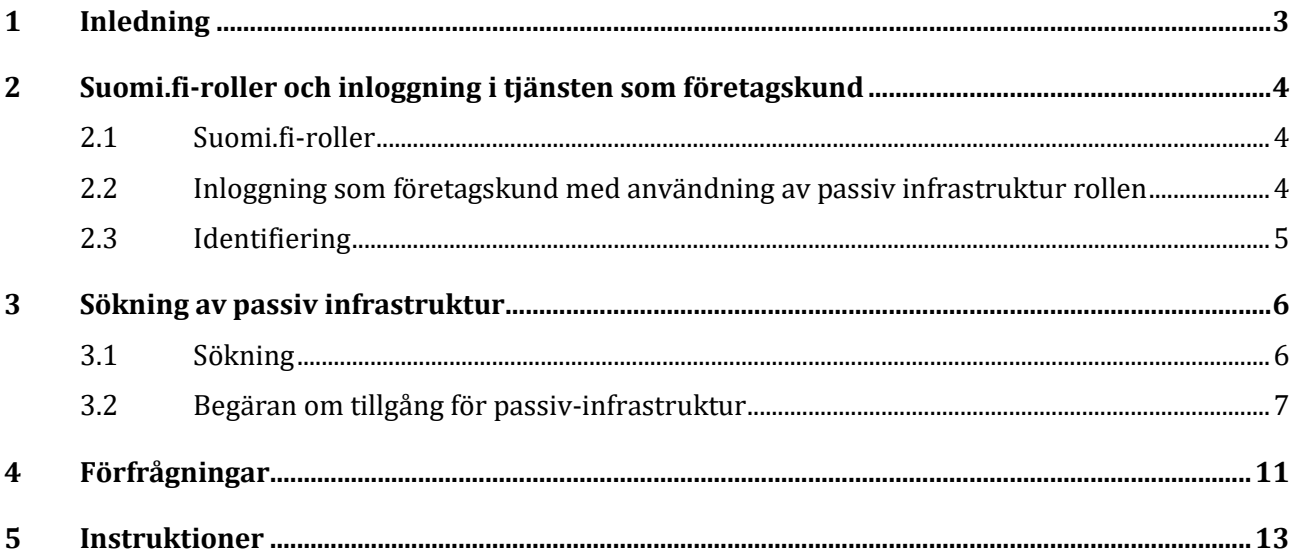

# <span id="page-2-0"></span>**1 Inledning**

Med tjänsten verkkotietopiste.fi eftersträvas sambyggnad och samutnyttjande av kommunikations-, energi- , trafik- och vattenförsörjningsnät. Syftet är att främja byggande av kommunikationsnät och elnät och att sänka byggkostnaderna för näten genom ett ökat samarbete mellan olika nätaktörer.

Samarbete vid infrastrukturnätverk som är centrala för samhället skapar också samhälleliga besparingar och fördelar. Syftet är också att minska fel som markentreprenader orsakar. Med hjälp av verkkotietopiste.fi kan informationssökare nå de olika nätaktörer som redan har eller som planerar att bygga nätinfrastruktur samt få information om eventuella sambyggnadsprojekt.

Lagen om sambyggnad och samutnyttjande av nätinfrastruktur [\(sambyggnadslagen, 276/2016\)](https://www.finlex.fi/sv/laki/ajantasa/2016/20160276) förpliktar nätaktörer och myndigheter att lämna information om sina planerade byggarbeten för nät, passiv infrastruktur och existerande nät till verkkotietopiste.fi-tjänsten. Nätaktörernas uppgift är att mata in uppgifterna om sina existerande nät, sina passiv infrastruktur och om sina byggnadsplaner för nät i tjänsten. Baserat på den passiva infrastruktur som hittas via tjänsten är det möjligt att göra en tillgänglighetsförfrågan om passiv infrastruktur i enlighet med lagen till de nätverksoperatörer som finns i det egna projektområdet. Det är dock bra att komma ihåg att vissa nätverksoperatörer använder ett annat system för att hantera tillgänglighetsförfrågningar och för att avtala om eventuellt gemensamt nyttjande/uthyrning, och att Verkkotietopiste är avsedd att vara den första kontakten till rätt part.

Denna användarhandledning har särskilt utarbetats ur perspektivet för en användare som gör en tillgänglighetsförfrågan om passiv infrastruktur (suomi.fi-roll Passiv infrastrukturanvändning). I användarhandledningen beskrivs inloggning i tjänsten, sökning av passiv infrastruktur i tjänsten, förfrågan om tillgänglighet till passiv infrastruktur samt kommunikation med nätoperatörer.

Ladda ned en uppdaterad användningsanvisning via [tjänstens framsida.](https://verkkotietopiste.fi/) På Traficoms webbsida finns det även svar på [vanliga frågor](https://www.traficom.fi/sv/kommunikation/kommunikationsnat/vanliga-fragor-om-natverksinformationspunkten) om tjänsten

#### **Kundtjänsten betjänar**

Tfn 010 347 4935 | E-post: [verkkotietopiste@johtotieto.fi](mailto:verkkotietopiste@johtotieto.fi)

# <span id="page-3-0"></span>**2 Suomi.fi-roller och inloggning i tjänsten som företagskund**

Inloggning i Verkkotietopiste.fi-tjänsten använder stark autentisering, vilket kräver att företagskunder loggar in med Suomi.fi-autentisering.

#### <span id="page-3-1"></span>**2.1 Suomi.fi-roller**

Nätverksinformationspunkten har tre användarroller för nätverksoperatörer:

- 1. **Underhåll av byggnadsplaner**. Med denna roll kan användaren skapa, redigera och ta bort företagets byggnadsplaner, nätverk, passiv infrastruktur, småcellsbasstationer och information relaterad till deras placeringsvillkor samt accesspunkt.
- 2. **Underhåll av distributionsnätsområden**. Med denna roll kan användaren skapa, redigera och ta bort företagets ansvarsområden för eldistributionsnät.
- 3. **Användning av passiv infrastruktur**. Med denna roll kan användaren göra tillgänglighetsförfrågningar om passiv infrastruktur och svara på tillgänglighetsförfrågningar om passiv infrastruktur för organisationens räkning.

Innehållet och funktionerna som visas i Nätverksinformationspunkten varierar beroende på vilka roller användaren har tilldelats.

Åtkomst till Nätverksinformationspunkten och rollen ges antingen av en person i ditt företag som är behörig att bevilja Suomi.fi-fullmakter eller av ett annat företag som har bemyndigat dig att agera på deras vägnar. Det finns en separat guide angående autentisering på tjänstens framsida, och ytterligare information kan fås från Suomi.fi användarsupport vid behov.

#### <span id="page-3-2"></span>**2.2 Inloggning som företagskund med användning av passiv infrastruktur rollen**

En företagskund kan ha representation för flera nätverksoperatörer, vilket innebär att användaren vid inloggningen måste välja vilket företag de representerar.

På startsidan kan du logga in på Nätverksinformationspunkten. Det finns en länk till en PDF-fil med närmare anvisningar för inloggning. Under länkarna hittar du också tjänstens användarmanualer för nätverksoperatörer och informationssökare samt instruktioner för elektroniska gränssnitt för de som föredrar att importera nätverksdata eller byggnadsplanernas information direkt från sina egna system via det elektroniska gränssnittet.

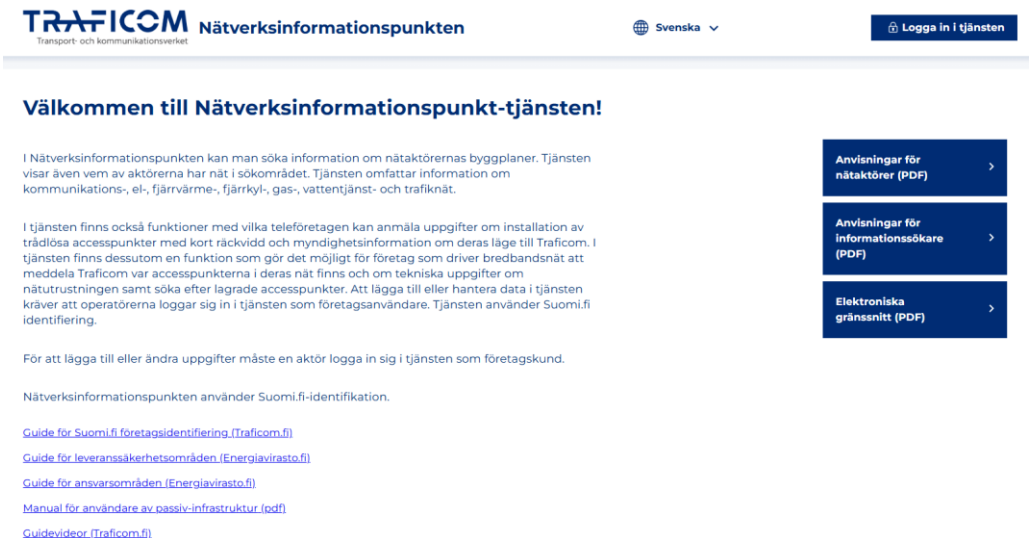

Du loggar in i tjänsten från övre högra hörnet genom att klicka på "Logga in i tjänsten". Vid inloggningen väljer du autentiseringsmetod. När du avser att använda tjänsten som företagskund, välj autentiseringsmetoden företagskund.

#### **Välj autentiseringsmetod: Suomi.fi-identifikation**

När du avser att använda tjänsten som företagskund, välj autentiseringsmetoden företagskund.

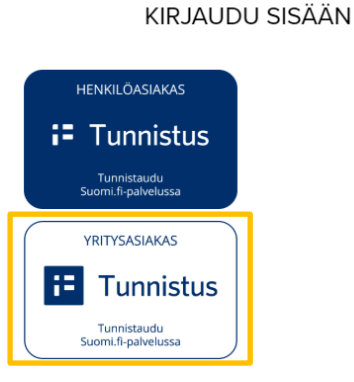

### <span id="page-4-0"></span>2.3 Identifiering

I Suomi.fi-autentisering används personliga bankkoder, certifikatkort eller mobilcertifikat. På inloggningssidan hittar du länkar till mer detaljerade anvisningar för inloggning.

#### **Företagskundens vy**

Företagskunder som loggar in på Nätverksinformationspunkten kommer först till startsidan, där de måste godkänna användarvillkoren. Därefter kommer de till landningssidan, som innehåller en kort beskrivning av tjänstens innehåll och länk till användarmanualen.

Du kan välja språk (finska/svenska) från sidans övre balk. Från den övre balken kan du också se den organisation du representerar. Om du representerar flera organisationer kan du byta organisation från rullgardinsmenyn. Organisationens FO-nummer fungerar som företagets identifierare i tjänsten och om organisationens namn ändras, uppdateras det nya namnet från Suomi.fi-fullmaktstjänst till Nätverksinformationspunkten när användaren loggar in. Med knappen till höger om organisationsinformationen kan du logga ut från tjänsten

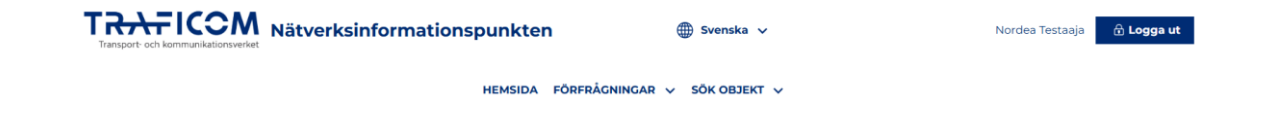

# <span id="page-5-0"></span>**3 Sökning av passiv infrastruktur**

#### <span id="page-5-1"></span>**3.1 Sökning**

Gå till söksidan för passiv infrastruktur genom att välja "Sök objekt" från rullgardinsmenyn överst och sedan välja "Sök passiv infrastruktur".

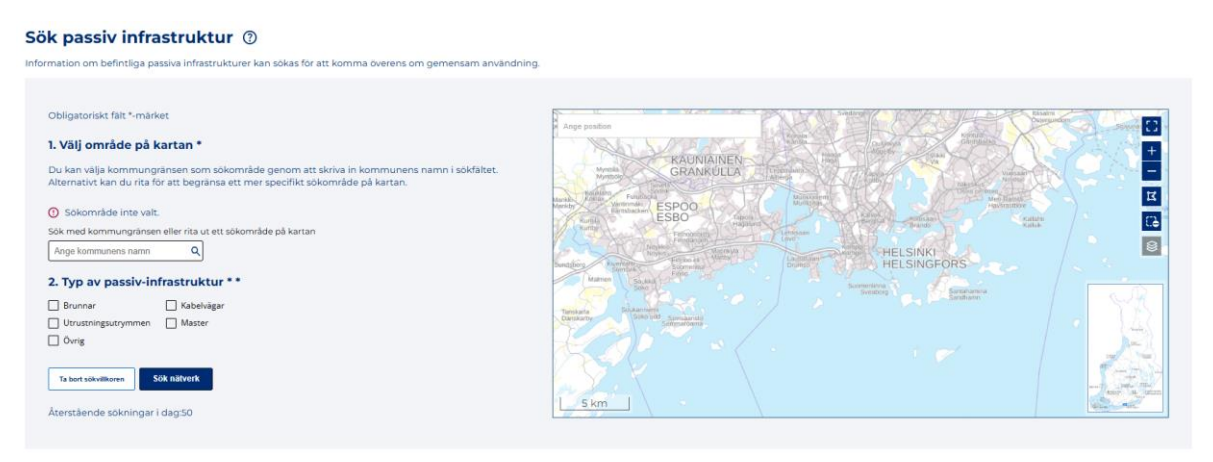

På fliken "Sök passiv infrastruktur" kan passiv infrastruktur sökas baserat på plats genom att antingen rita ett sökområde eller lägga till en sökfyrkant mitt på kartan med hjälp av kartverktygen. Sökningen kan dessutom begränsas enligt typen av passiv infrastruktur.

Sökningen utförs genom att avgränsa det intressanta området på kartan eller genom att lägga till en sökruta i mitten av kartan med hjälp av ritverktygen som visas på fliken och klicka på Sök under kartan. Kartfönstret kan dirigeras till en önskad plats på kartan genom att skriva in platsen i sökfältet "Ange position". Detta utför ännu inte en sökning.

När kommunens namn anges i fältet för utlottning av kartan, styrs kartan till kommunens centrala stadsområde och kommunens namn kompletteras också i punkt 1 på blanketten "Välj område på kartan". Om du vill använda kommungränsen som sökområde kan du välja kommungränsen genom att klicka på knappen "Ange som sökområde". Vid behov kan valet av sökområde avaktiveras genom att aktivera beskärningsverktyget till höger på kartan.

Antalet informationssökningar är begränsat till 50 per dag och informationssökare. Antalet återstående sökningar visas nedanför knappen "Sök nätverk".

Områden med passiv infrastruktur som ligger inom eller korsar sökområdet returneras som en lista under kartbilden. Du kan expandera resultaten för passiv infrastruktur genom att klicka på knappen "Passiv infrastruktur i området".

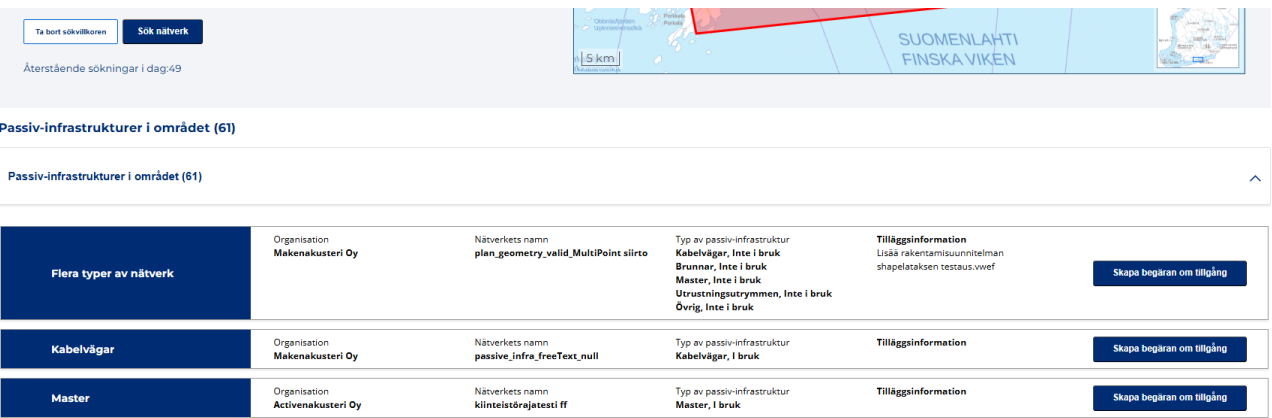

I listan anges den passiva infrastrukturens ägande organisation, namn, typ samt eventuella ytterligare uppgifter. I sökresultaten visas aldrig passiv infrastruktur som finns inom Försvarsmaktens områden.

#### <span id="page-6-0"></span>**3.2 Begäran om tillgång för passiv-infrastruktur**

Efter sökningen har användaren möjlighet att begära tillgänglighetsinformation om passiv infrastruktur genom att skicka ett formulär till operatören. Det är viktigt att notera att gemensamt nyttjande alltid kräver ett avtal, och villkoren avtalas från fall till fall. Mottagaren av förfrågan måste beakta en-månads tidsfristen för att svara som fastställs i lagen om gemensam byggnad. Traficoms guide för förfrågaren och mottagaren: [klicka här.](https://www.traficom.fi/sites/default/files/media/file/Fyysisen%20infrastruktuurin%20eli%20passiivi-infran%20yhteisk%C3%A4ytt%C3%B6.pdf)

De skickade begärarna om tillgång sparas även i fliken Förfrågningar. Den mottagande organisationen kan svara på förfrågningarna via fliken Förfrågningar. En närmare beskrivning finns i kapitel 4 Förfrågningar

Ett elektroniskt meddelande om en inkommande begäran om tillgång skickas till den mottagande organisationen via e-post. Mottagaren måste logga in som en representant för sin organisation i Nätverksinformationspunkten för att se de exakta detaljerna i förfrågan. Svar på förfrågan kan skickas via tjänsten (se punkt 4)

För att fylla i formuläret av begäran om tillgång klickar du på "Skapa begäran om tillgång" vid den önskade passiva infrastrukturen.

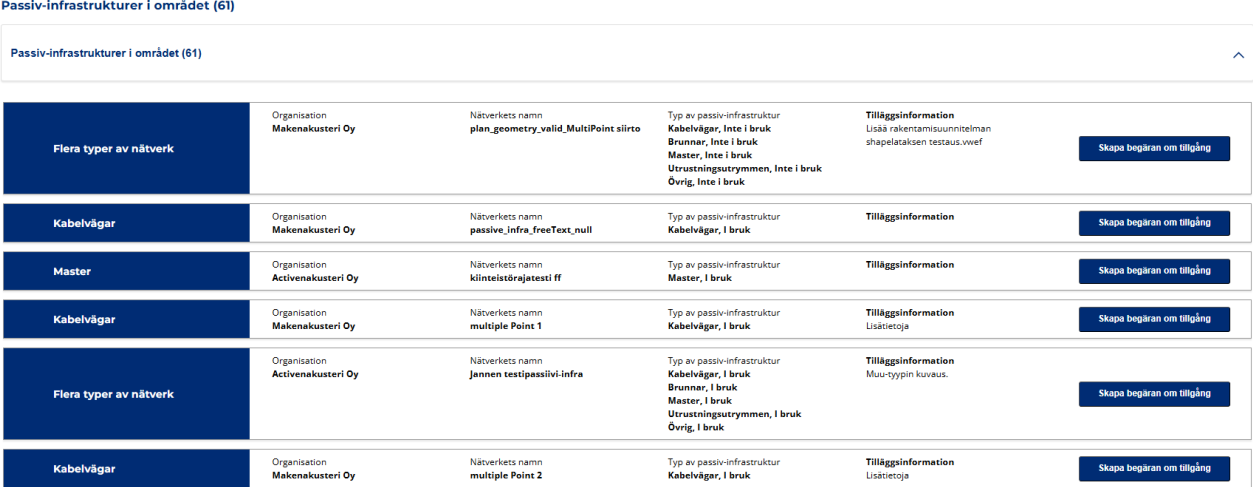

# Begäran om tillgång för passiv-infrastruktur

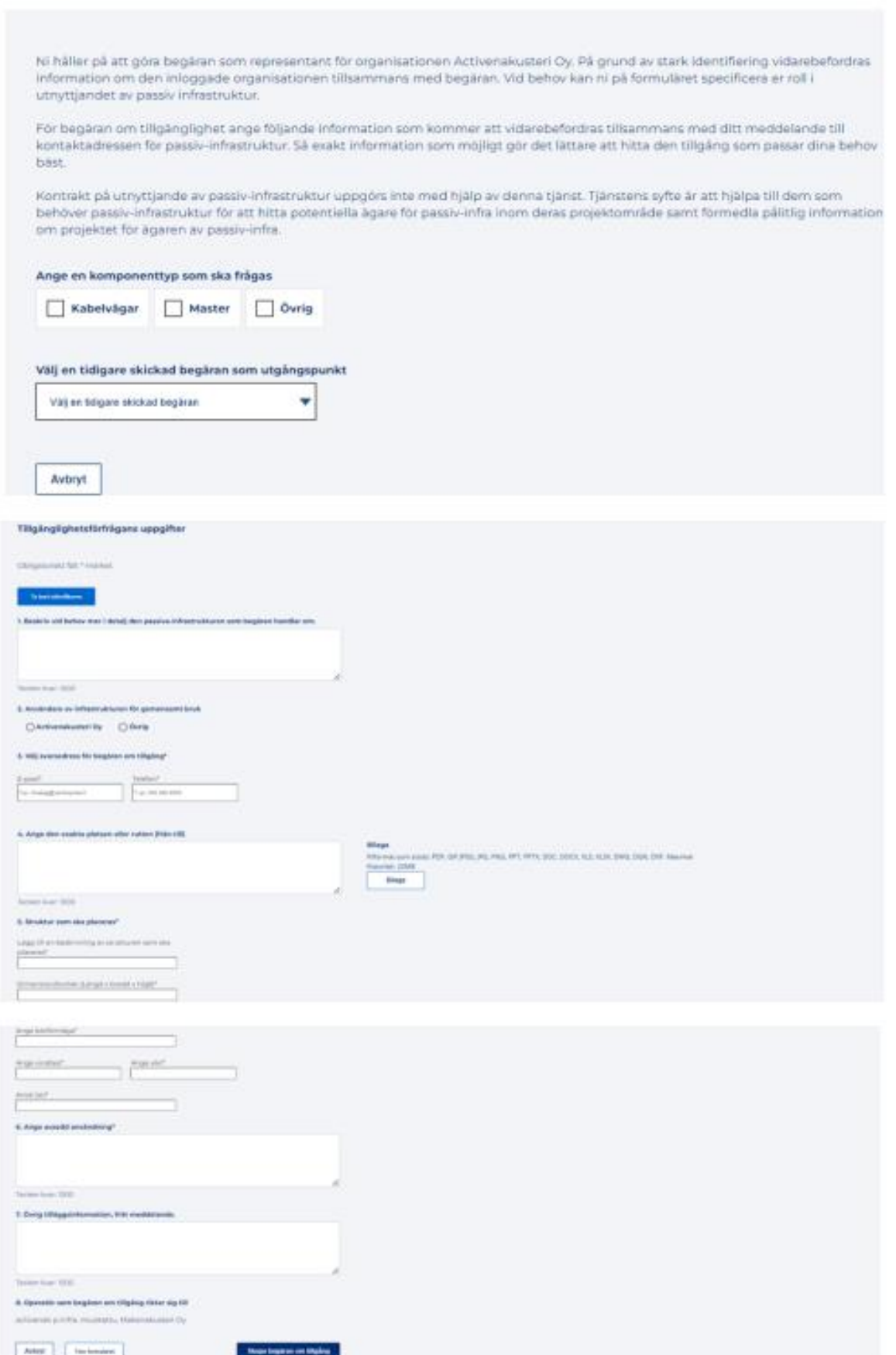

Obligatoriska fält i formuläret är markerade med en \*-symbol. Innehållet i formuläret kan variera beroende på den valda komponenttypen. Formuläret kan tömmas med knappen "Töm formuläret". I exempelbilden är komponenttypen "Kabelväg" vald.

#### **Ange en komponenttyp som ska frågas**

▪ Den passiva infrastruktur som valts från sökresultaten kan innehålla flera typer av komponenter. Därför måste du först välja vilken typ av tillgänglighet du vill förfråga.

#### **Välj en tidigare skickade begäran som utgångspunkt**

Om din organisation tidigare har skickat tillgänglighetsförfrågningar via Nätverks-tjänsten kan du använda dessa uppgifter som bas när du fyller i ett nytt förfrågningsformulär. Du kan bläddra genom tidigare skickade förfrågningar i rullgardinsmenyn och välja uppgifterna för en specifik förfrågan som bas. Uppgifterna kan dock redigeras vid behov.

#### 1. **Beskrivning**

I detta fält kan du beskriva behovet av den passiva infrastrukturen närmare med fri text. Fältet är frivilligt.

#### 2. **Användare av den infrastruktur som behövs för gemensamt nyttjande**

Ägaren av den passiva infrastrukturen måste veta vem de svarar på förfrågan åt och vilken part som vill använda deras infrastruktur. Därför kan det vara nödvändigt att specificera alla operatörer och din roll som förfrågare. Valbara alternativ är den organisation vars representant är inloggad i Nätverksinformationspunkten eller "Övrig". Om du väljer "Övrig" måste du fylla i mer detaljer i det textfält som öppnas i formuläret.

Om förfrågan görs av en konsult krävs en fullmakt för att göra förfrågan. I förfrågan ska alla parter som berörs av användningen av den passiva infrastrukturen anges (planerare, entreprenör, slutkund, ägare). Dessutom bör namn på motsvarande personer inom respektive organisation anges för eventuell kontakt.

#### **3. Svarsadress för tillgänglighetsförfrågan**

Formuläret måste innehålla kontaktuppgifter genom vilka mottagaren av förfrågan kan skicka tillbaka information om tillgängligheten av passiv infrastruktur eller, vid behov, be om ytterligare information om behovet.

#### 4. **Ange den exakta platsen eller rutten (från-till)**

Formuläret bör beskriva platsen eller området där tillgängligheten av passiv infrastruktur är önskad i detalj. En beskrivning av behovet kan läggas till i ett textfält eller som en separat bilaga. Formuläret kan inte skickas om inte endera är ifylld.

#### **5. Struktur som ska placeras**

Avsnittet innehåller flera fält att fylla i. Innehållet varierar beroende på vilken typ av passiv infrastruktur som efterfrågas. Fälten som ska fyllas i är:

- Beskrivning av strukturen som ska placeras
- Dimension/storlek (brunnar, utrustningsrum, master, kabeldragningar)
- Krav på bärförmåga (master, teknikrum)
- Vindlast (master)
- Pino (i masten)
- Antal delar (brunnar, utrustningsrum, master, kabelvägar)
- Behovet av underskärnings- och skyddsrör: typ, kvantitet och önskad drifttid (kabelvägar)
- Begränsningar för annan infrastruktur som anges (kabelsträckningar)

#### **6. Avsedd användning**

Textfältet beskriver vilken typ av behov den passiva infrastrukturen efterfrågas.

#### **7. Övrig tilläggsinformation, fritt meddelande**

Slutligen är det möjligt att fylla i annan information för operatören på formuläret.

#### **Den senaste informationen i formuläret sparas under hela sessionen**

• Den information du fyller i i formuläret behålls automatiskt under samma session. Det är alltså möjligt att skicka flera förfrågningar om tillgänglighet utan att fylla i formuläret för varje undersökning separat för varje område.

# <span id="page-10-0"></span>**4 Förfrågningar**

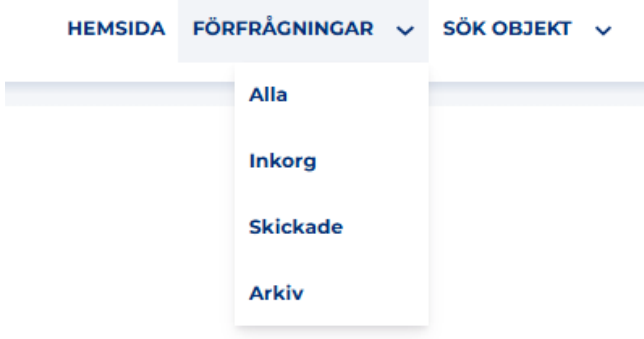

Alla meddelanden som skickas från systemet sparas på sidan Förfrågningar. Sidan finns under rullgardinsmenyn Förfrågningar. Du kan se alla dina förfrågningar samtidigt, men om det finns många förfrågningar kan du välja en lämplig filtrering från menyn, till exempel Inkorg eller Skickade. Om din organisation har nya meddelanden visas en gul boll i menyn. Den gula bollen visar antalet nya meddelanden.

Förfrågningarna listas på vänster sida av sidan. I meddelandelistan är de meddelanden som fortfarande väntar på ditt svar markerade med gult, och de som är färdiga är markerade med grönt. Du kan visa innehållet i en enskild förfrågan genom att klicka på önskat objekt i meddelandelistan. Dialogen öppnas till höger om meddelandelistan, och mer detaljerad information (t. t.ex. formuläret av begäran om tillgång eller sökområdet på kartan) kan visas genom att klicka på dragspelselementet märkt "Granska förfrågan". Du kan svara på det öppna meddelandet, och meddelanden relaterade till förfrågan sparas som meddelandetrådar som innehåller eventuella bifogade filer.

#### **Förfrågningar**

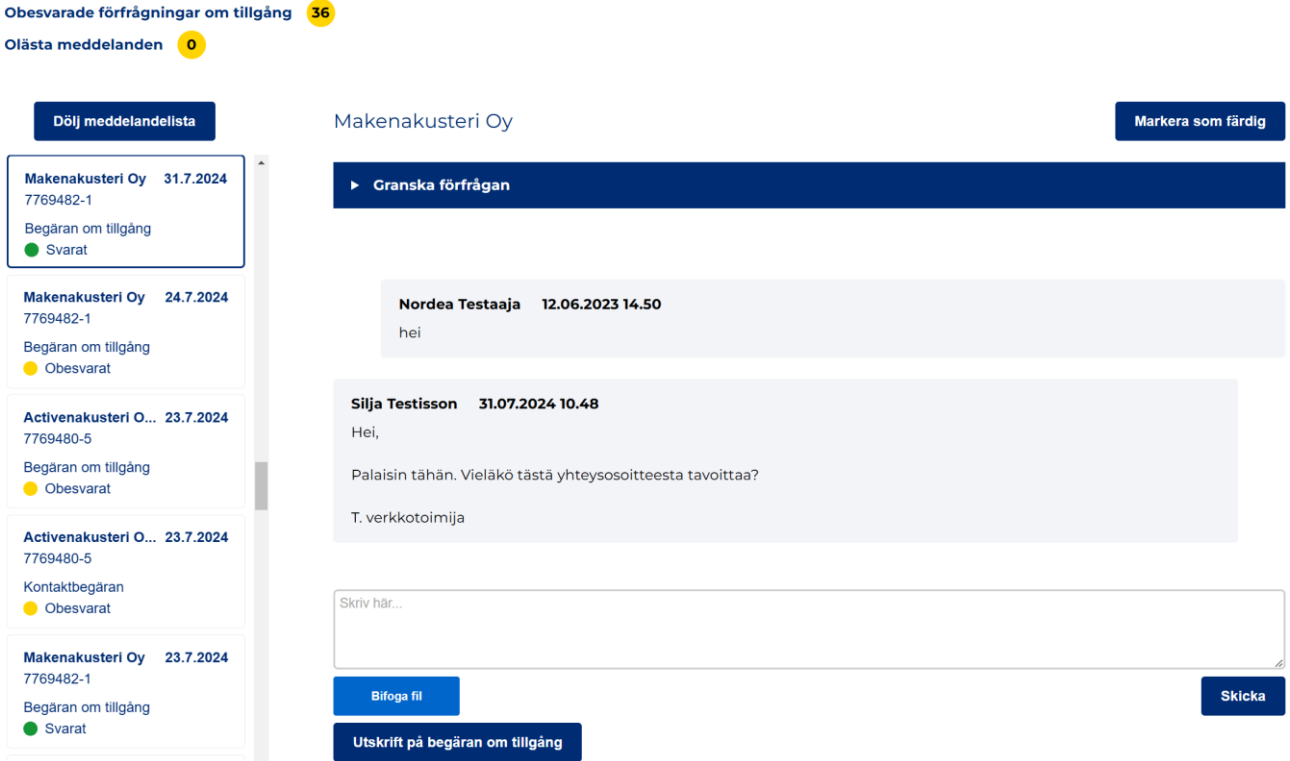

Om du inte får svar på din förfrågan kan du skicka tillgänglighetsförfrågan på nytt. Återsändning av förfrågan kan göras under dragspelselementet "Granska förfrågan". Om förfrågan skickades för mindre än 3 dagar sedan kan du inte skicka förfrågan igen. Vid behov kan du dock skicka ett annat

meddelande till mottagaren, till exempel ytterligare information om förfrågan via textfältet under förfrågningsuppgifterna. Efter att du har skrivit meddelandet, tryck på "Skicka".

Både information om nätverksområden och byggplaner samt information om begäran om tillgång kan laddas ner som en shape-fil som innehåller geometri för det använda sökområdet.

Alla uppgifter om en begäran om tillgång kan också laddas ner från tjänsten som en pdf-fil genom att använda funktionen "Utskrift på begäran om tillgång". Knappen finns genom att först öppna uppgifterna om begäran om tillgång via knappen "Granska förfrågan" och sedan rulla ner till botten av begäran om tillgång.

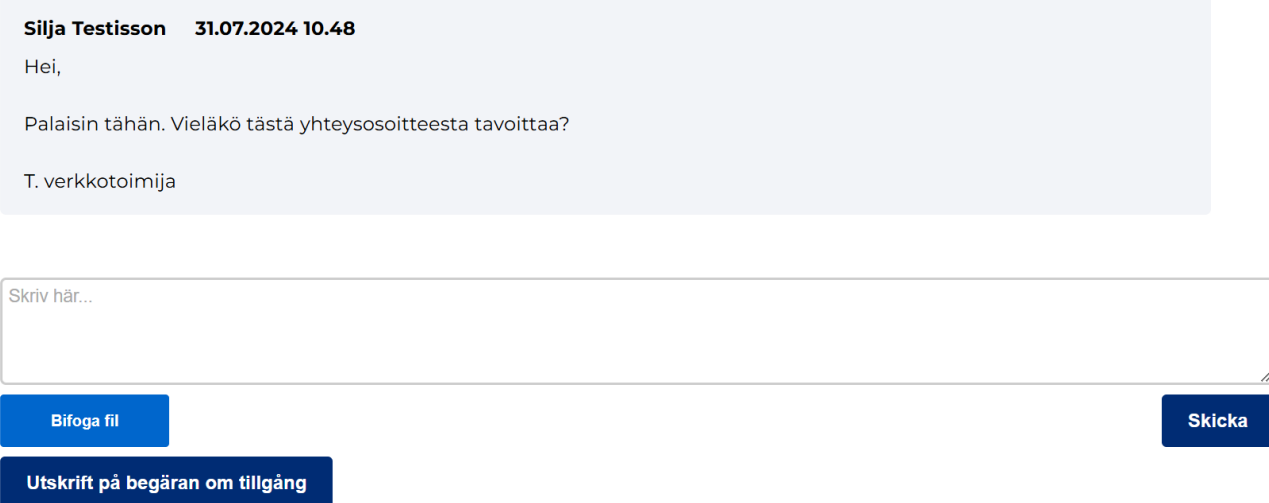

En meddelandetråd kan vid behov flyttas till arkivet, vilket innebär att den flyttas från listan över övriga förfrågningar och endast visas i Arkiv-menyn. Varje meddelandetråd har en knapp längst upp märkt "Markera som färdig", som du kan trycka på för att arkivera diskussionen. Mottagaren får ett påminnelsemeddelande om en begäran om tillgång när 25 dagar har gått sedan den skickades. Om förfrågan har markerats som färdig, skickas ingen påminnelse om tillgänglighetsförfrågan.

# <span id="page-12-0"></span>**5 Instruktioner**

Instruktioner för tjänsten finns i den högra kanten av startsidan. Manualerna finns på finska och svenska (länk till dokumentet endast på det språk som valts i tjänsten).

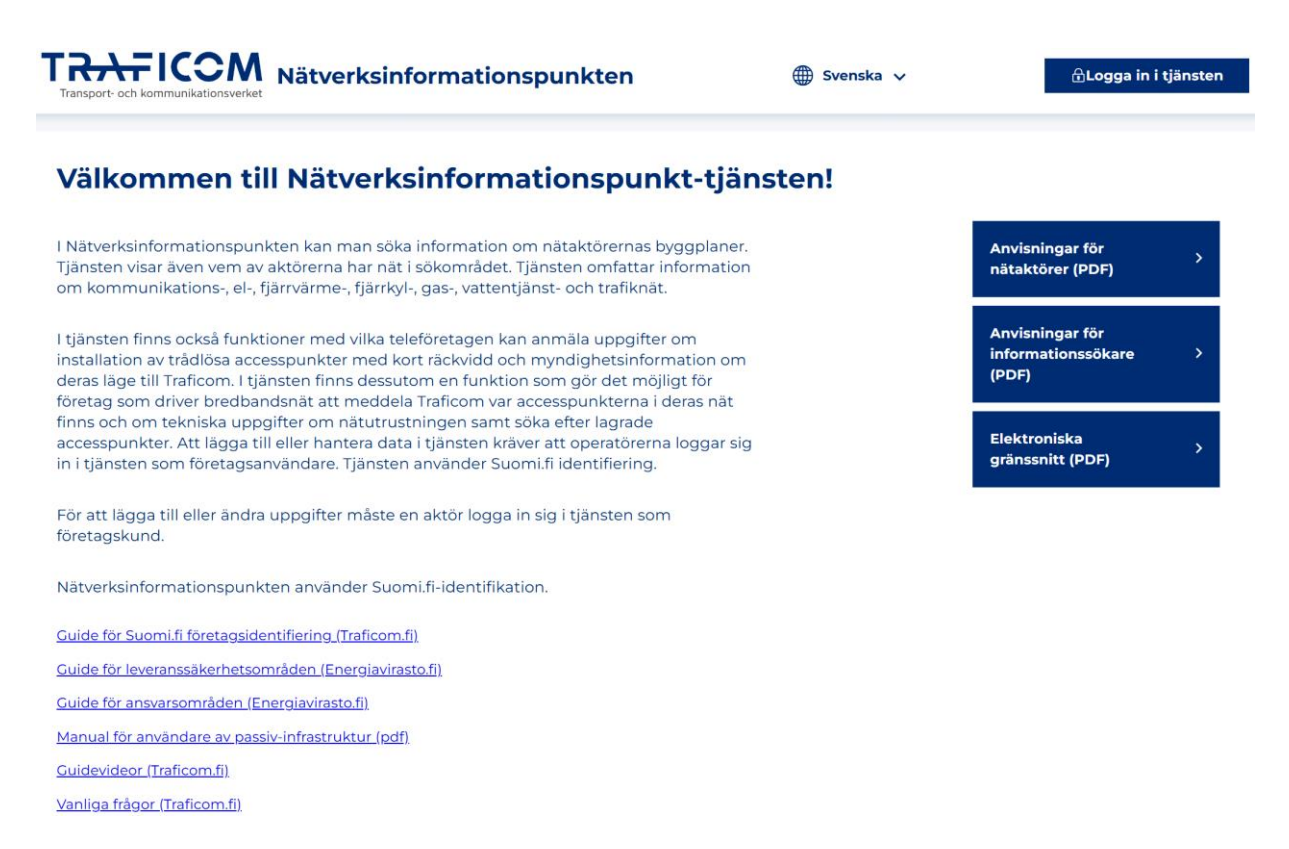

Du hittar även funktionsspecifika instruktioner i tjänsten genom att föra muspekaren över respektive rubrikfält. Villkor för användning, registerutdrag samt kontaktuppgifter till kundtjänst finns längst ner på sidan.

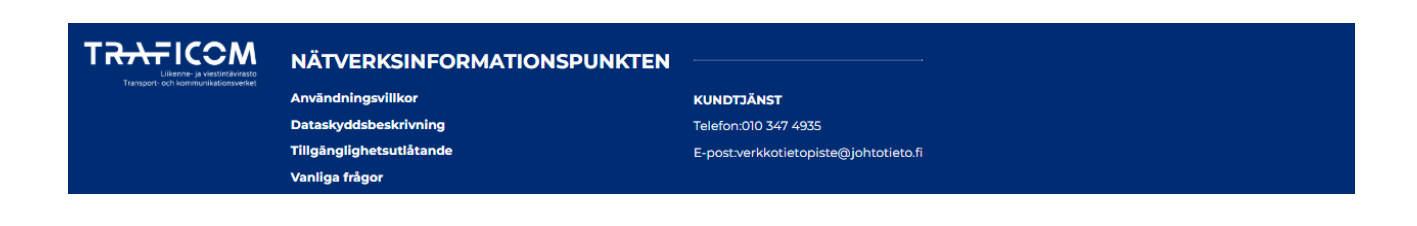